# Создание тематической карты в AutoCAD Civil 3d 2016

### AUTOCAD CIVIL 3d 2016

AutoCAD — двух- и трёхмерная система автоматизированного проектирования и черчения, разработанная компанией Autodesk. Первая версия системы была выпущена в 1982 году. AutoCAD и специализированные приложения на его основе нашли широкое применение в машиностроении, строительстве, архитектуре и других отраслях промышленности. Программа выпускается на 18 языках. Уровень локализации варьирует от полной адаптации до перевода только справочной документации. Русскоязычная версия локализована полностью, включая интерфейс командной строки и всю документацию, кроме руководства по программированию.

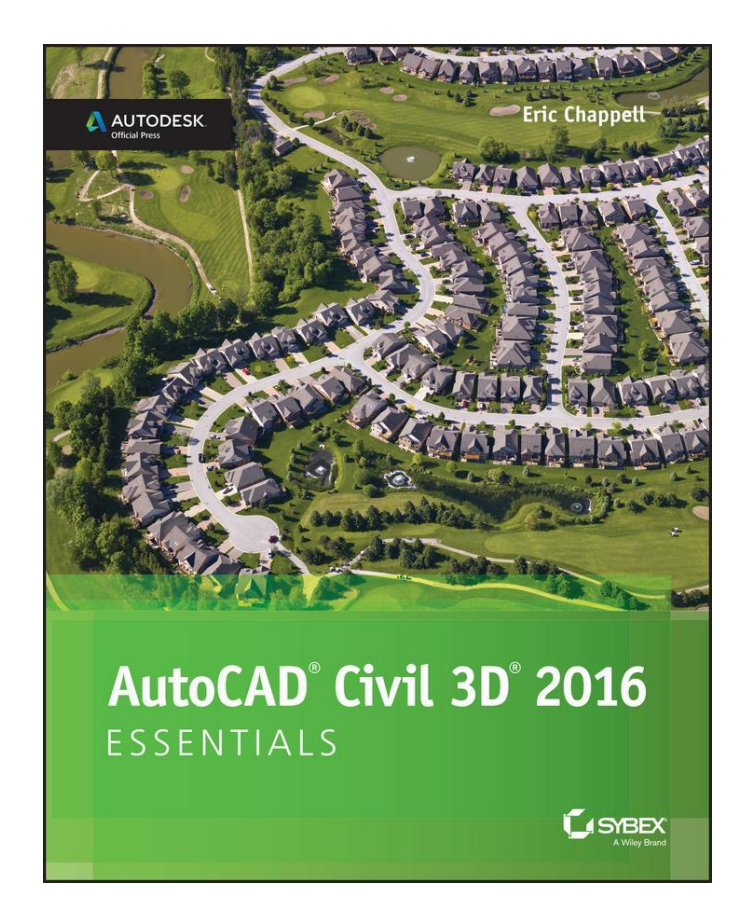

Использование AutoCAD Civil 3d 2016 для создания тематической карты «Почвенная карта ПАО «Андреевское» Краснодарского края

Для создания тематической карты нам понадобятся следующие файлы:

- Основной чертеж «План землепользования ПАО «Андреевское» Краснодарского края
- 2) Растровый файд в формате JPEG – Почвенная карта ПАО «Андреевское»

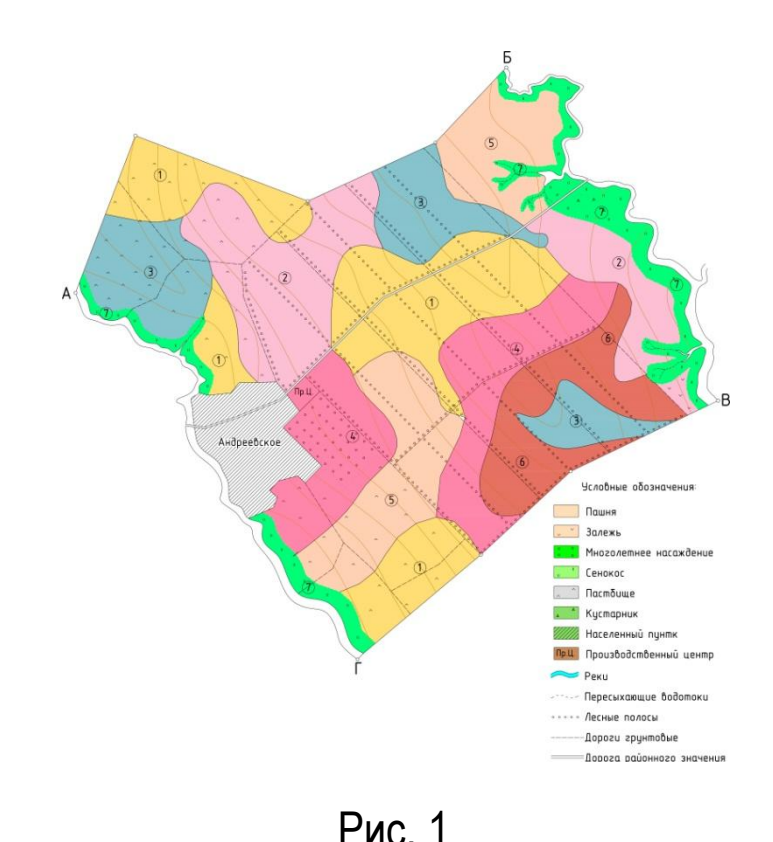

# Цель создания

Основной целью создания почвенной карты является векторизация растрового файла jpeg в формат dwg для дальнейшей работы с почвенной картой (вычисление площадей почвенных разностей, внесение изменений и т.д.)

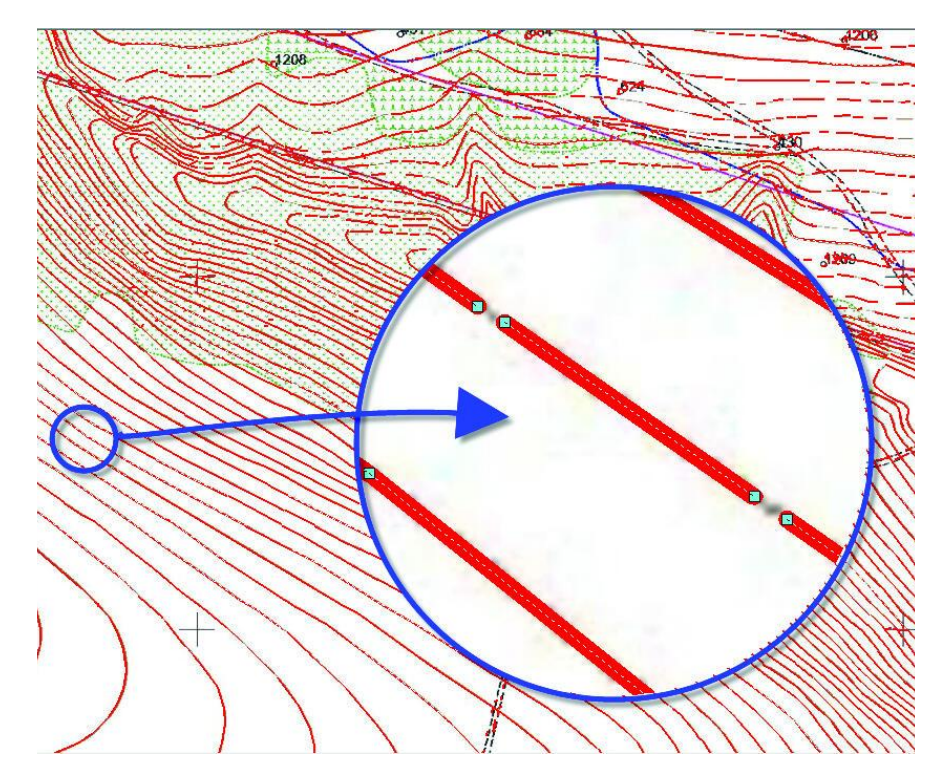

Рис. 2

### 1. Открываем заранее заготовленный чертеж «План землепользования»

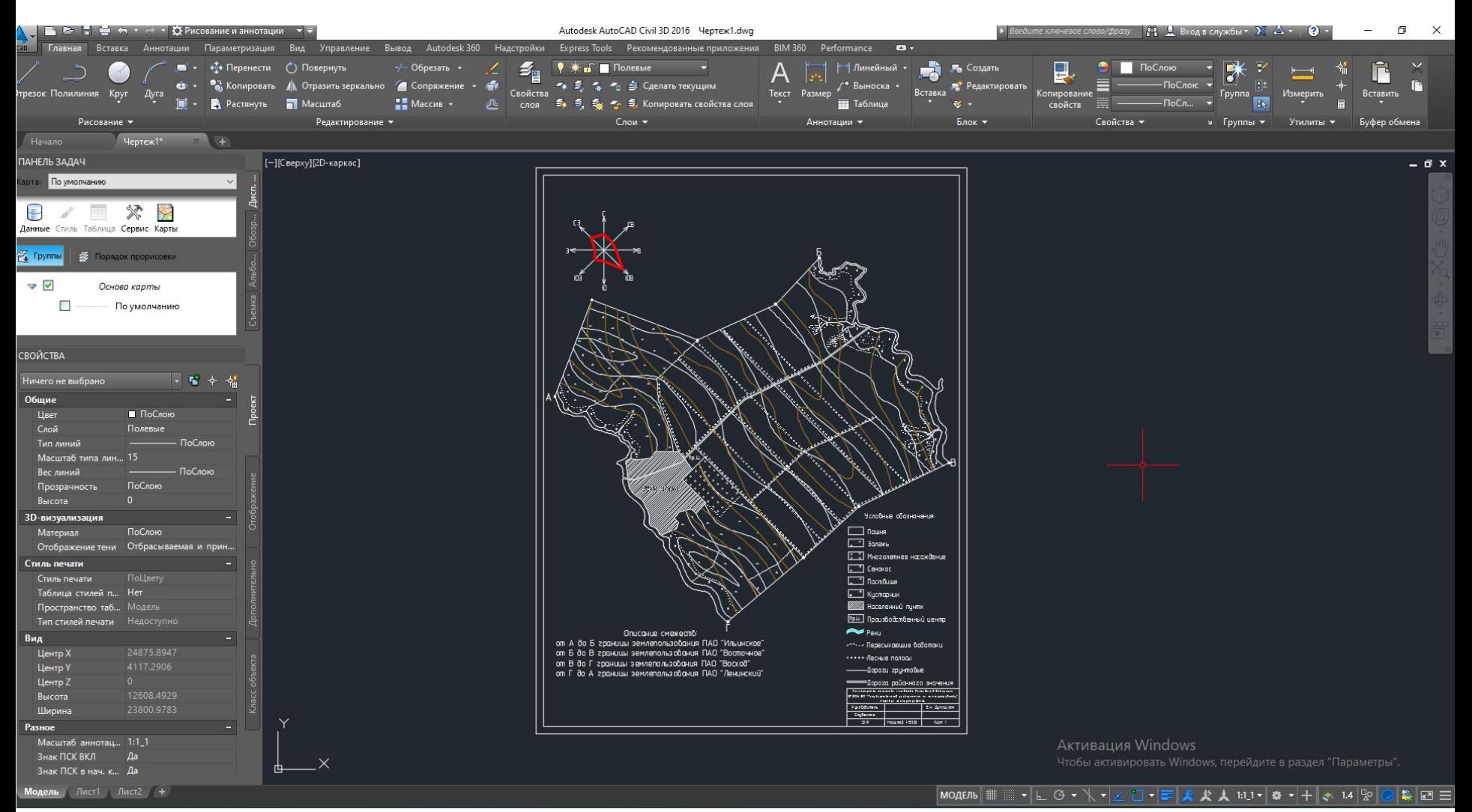

# 2. Подгружаем растровый айл

Для этого необходимо во вкладке вставка воспользоваться командой присоединить. Далее выбрать растровый файл и в диалоговом окне «Вставка изображения» выставив следующие параметры (Рис 5.) кликнуть «ок»

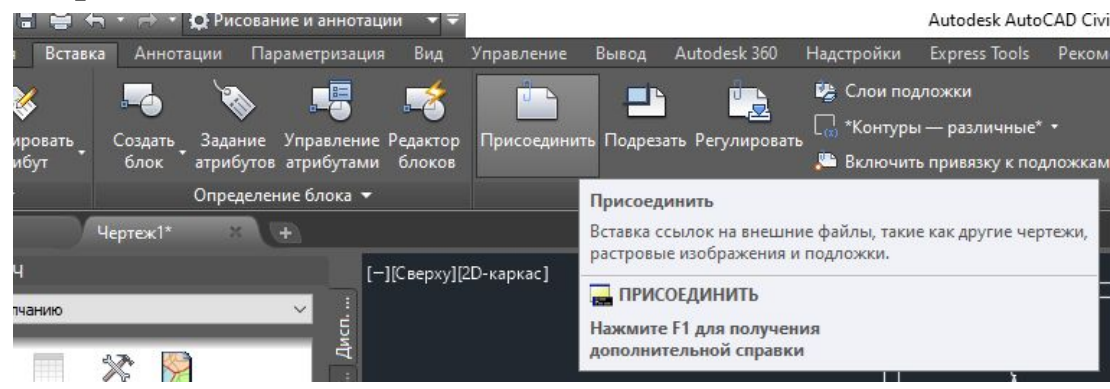

Рис. 4

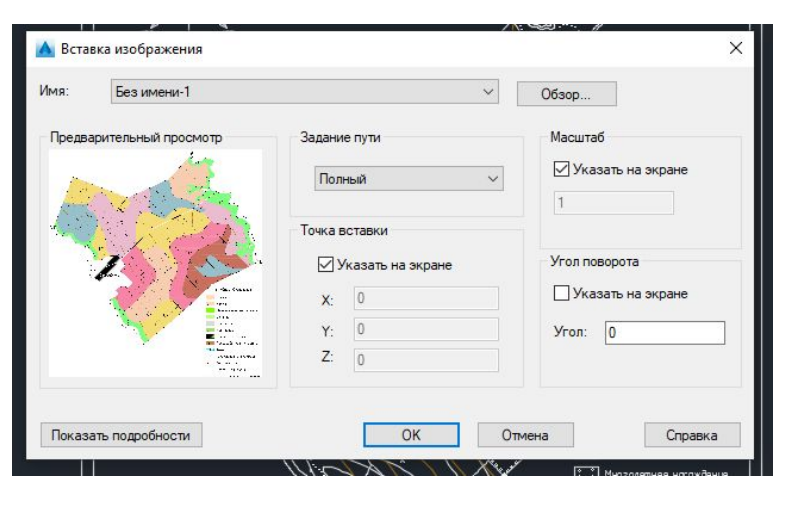

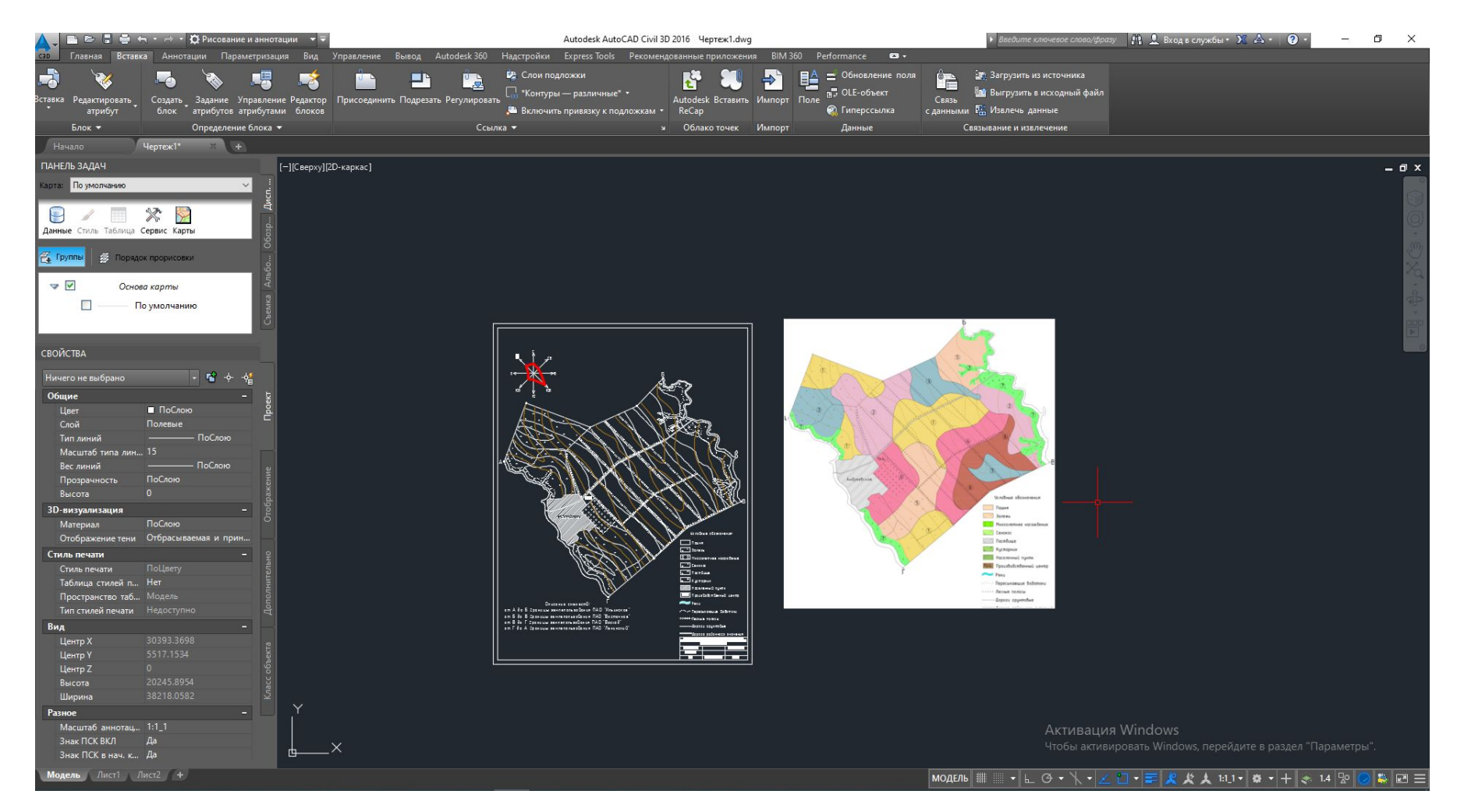

### 3. Привязка растрового файла к чертежу

После того, как мы присоединили растровый файл, его необходимо масштабировать и привязать к существующему чертежу.

Для этого необходимо кликнуть на растровый файл в рабочем пространстве и воспользоваться командой \_Align.

Далее нам необходимо выбрать исходную точку на растре и указать целевую точку на чертеже (Рис 8) Всего необходимо выбрать 2 исходные точки и привязать их к чертежу (указать в качестве целевых точек на чертеже) Autocad предложит нам указать 3 исходную и целевую точку, но так как в нашем случае мы работает с «2добъектом» мы зажимаем Enter и выбираем команду «масштабировать – да»

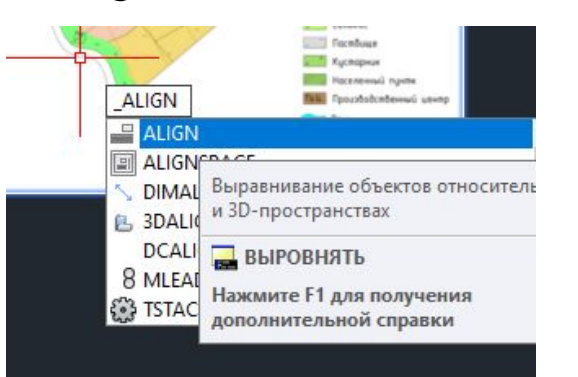

Рис. 7

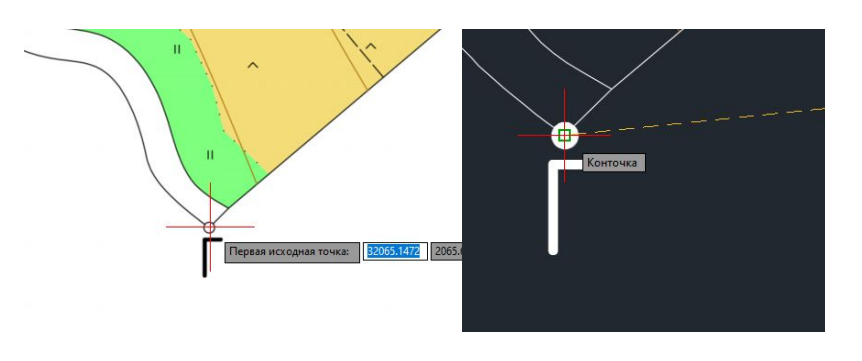

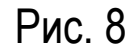

### Результат привязки

Данный растровый файл должен совпасть с существующи м чертежом

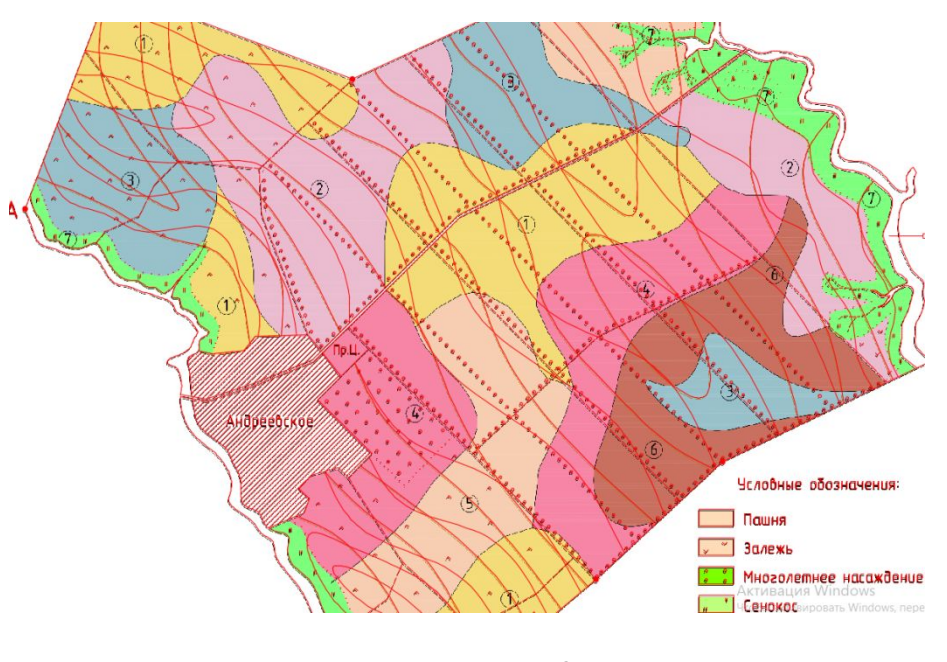

### 4. Создание дополнительных

#### $1$  $\cap$  $\cap$  $\mathsf{R}$

Далее во вкладе слои выбираем свойства слоя и создаем 3 дополнительных слоя:

- 1) Границы почвенных разностей
- 2) Заливка почв
- 3) Подписи почв

![](_page_9_Picture_59.jpeg)

![](_page_9_Picture_60.jpeg)

Рис. 10

### 5. Векторизация границ почвенных разностей

Активировав слой «границы почвенных разностей», инструментом полилиния (Рис 12) обводим все границ почвенных разностей как показано на рисунке 13 (границы для наглядности показаны синим цветом).

Стоит отметить, что толщину линий, цвет, масштаб и другие характеристики можно менять в окне свойства (рис. 14).Если данное окно отсутсвует, необходимо выбрать объект, правой кнопкой мыши выбрать свойства

Также для удобства векторизации можно воспользоваться функцией объектная привязка (вкл/откл клавиша F3), которая позволяет «примагничевать» полилинию к существующим объектам

![](_page_10_Picture_4.jpeg)

Рис. 12

![](_page_10_Figure_6.jpeg)

![](_page_10_Picture_7.jpeg)

Рис. 13

### 6. Раскраска почвенных разностей

После того, как были обведены все границы почвенных разностей, необходимо активировать слой «Заливка почв», и оставить видимыми только те слои, которые показаны на рисунке 15. (видимый/невидимый слой – иконка лампочка). Далее инструментом штрихорвка (Рис. 16) необходимо раскрасить почвенные разности ориентируясь на исходный растровый файл. Результат раскраски показан на рисунке 17

![](_page_11_Picture_93.jpeg)

#### Рис. 15

![](_page_11_Picture_4.jpeg)

![](_page_12_Picture_0.jpeg)

## 7. Обозначение почвенных разностей

После того, как были обведены границы почвенных разностей и залиты почвы. Необходимо активировать слой подписи почв (Рис. 18).

Далее инструментом круг отрисовываем окружность диаметром 70 (Рис. 19)

Затем инструментом текст создаем текстовый объект со значением 1 (Рис. 20). Результат обозначения почвенной разности показан на рисунке 21

Далее клавишами используя сочетания клавиш Ctrl+C и Ctrl+V «размножаем» подписи так как показано на и оптех «размножаем» подписи так как показано на простолно прис. 18 Рис. 18

![](_page_13_Picture_5.jpeg)

![](_page_13_Figure_6.jpeg)

![](_page_13_Picture_7.jpeg)

![](_page_13_Picture_9.jpeg)

![](_page_13_Picture_11.jpeg)

![](_page_14_Picture_0.jpeg)

# Основная часть тематической карты «Почвенная карта» готова

Далее включив слои, которые показаны на рисунке 23 мы получаем результат (рисунок 24)

![](_page_15_Picture_2.jpeg)

### Результат векторизации

![](_page_16_Figure_1.jpeg)

### Заключение

Создание тематической карты «Почвенная карта» позволила нам понять основы векторизации (конвертации растрового формата в векторный).

Векторная графика состоит не из точек, содержащих информацию о цвете, а из опорных точек и соединяющих их векторных линий. Файл векторного изображения содержит информацию о позициях точек, а также информацию о линии проходящей по опорным точкам. Именно векторный формат позволяет нам получить площадные характеристики определенных объектов, а также вносить корректировки в существующую тематическую карту, что во многом облегчает деятельность при работе с тематическими картами.